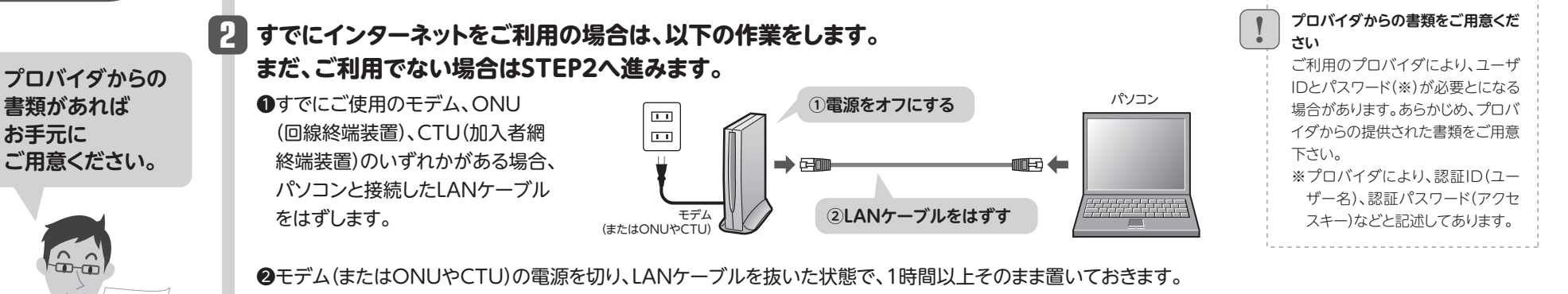

•モデムの電源をいったん切らないと、現在記憶されている接続情報がそのまま残り、本製品を接続したあとの新しい接続情報に更新されず、インターネットへの接続に失敗する恐れがあります。 •モデム等に電源スイッチがない場合は、ACプラグを抜きます。

❸**STEP2**へ進みます。

本製品(無線ルータ)をつなぎましょう<br>1 <del>\*製品の背面にあるRT(ルータ)モード</del><br>1 AP(アクセスポイント)モードのり替え **AP(アクセスポイント)モード** STEP **本製品の背面にあるRT(ルータ)モード/ 1 モデム(またはONUやCTU)の電源をオンに 4** RT/AP **AP(アクセスポイント)モード切り替え します。 スイッチが「RT」側になっていることを** ! **確認します。** <mark>5</mark> 付属のACアダプタと本製品をつなぎ、 プロバイダより、次のいず **ACコンセントに差し込みます。** れかの指示があった場合に 限り、本製品背面にあるRT **2 本製品を設置します。** (ルータ)モード/AP(アクセ |O Ŧ •縦置きで使用する場合は、本製品のLogitec |⊟ スポイント)モード切り替え 背面 マークが正しく読める状態で、底面に付属の スイッチを「AP」側に切り替  $\circ$ 

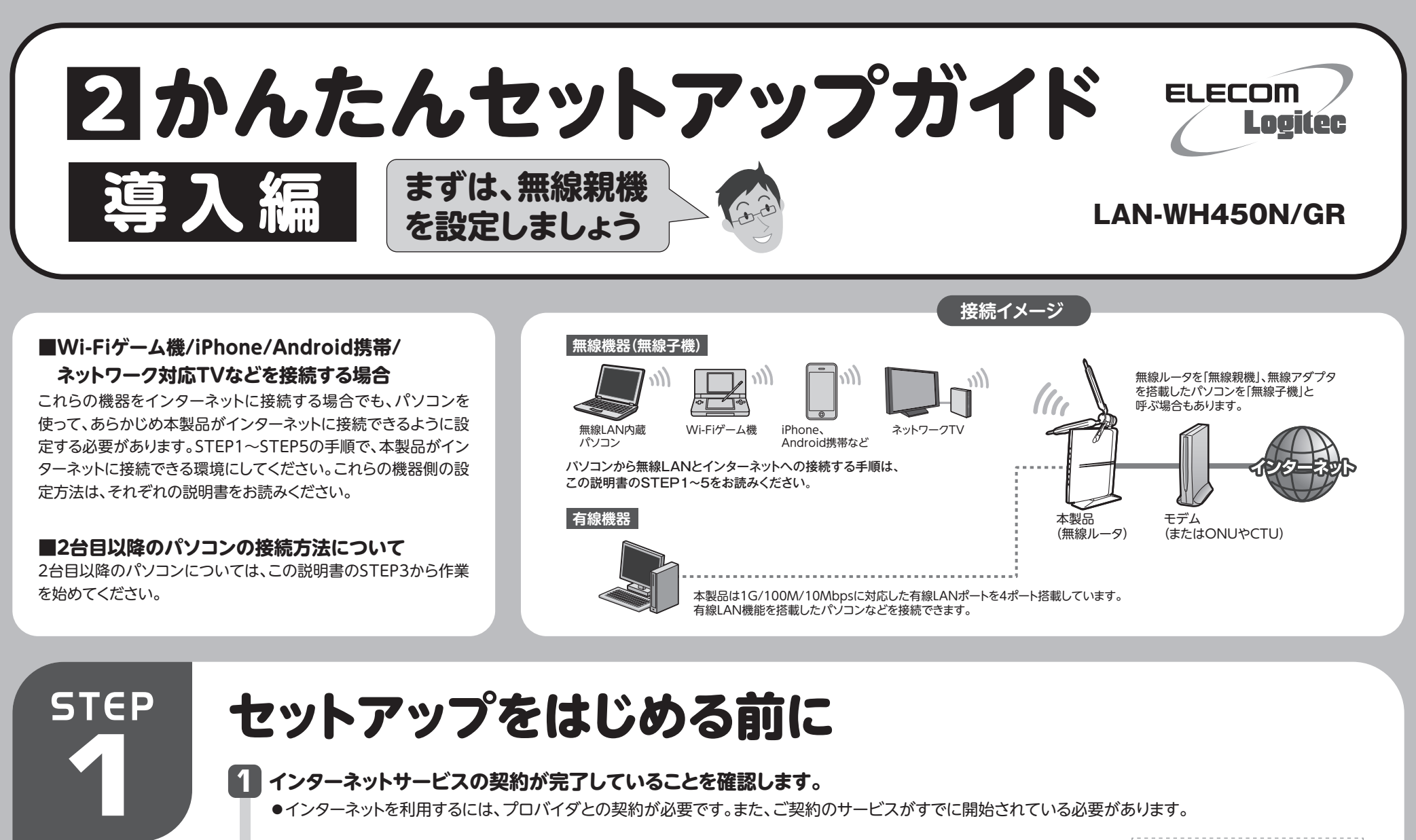

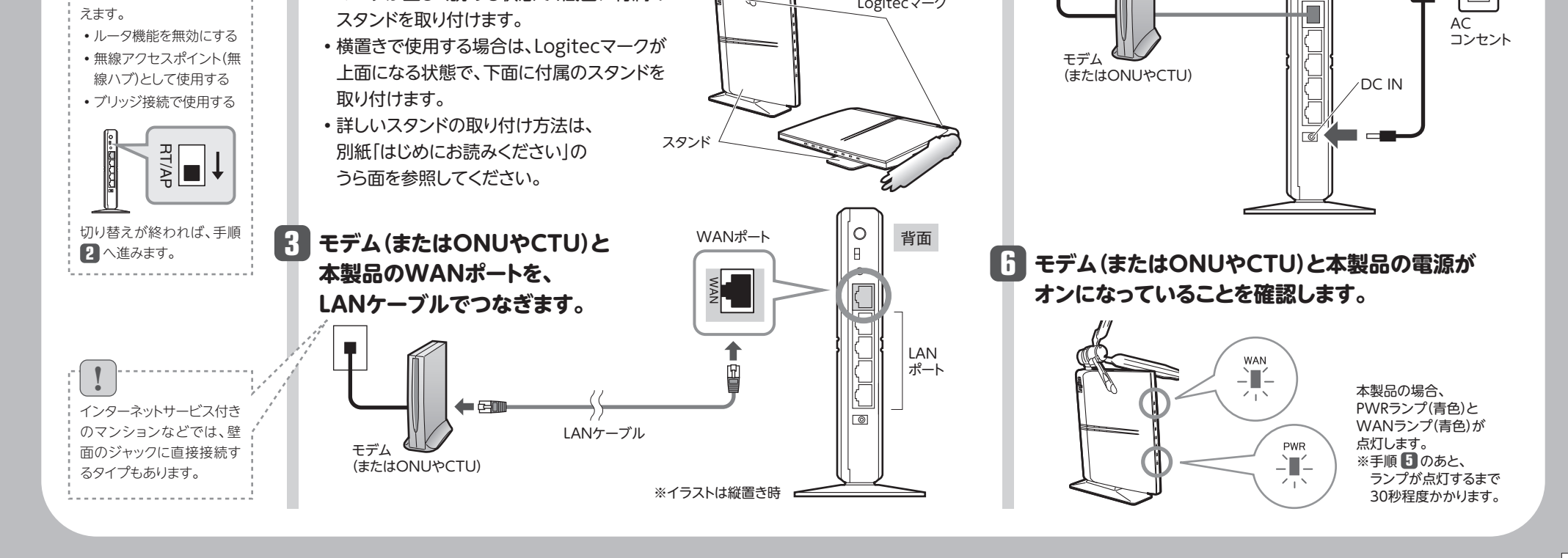

 $\boxed{1}$ 

AC アダプタ

 $\overline{\phantom{0}}$ 

 $\overline{\mathbf{u} \cdot \mathbf{u}}$ 

Logitecマーク

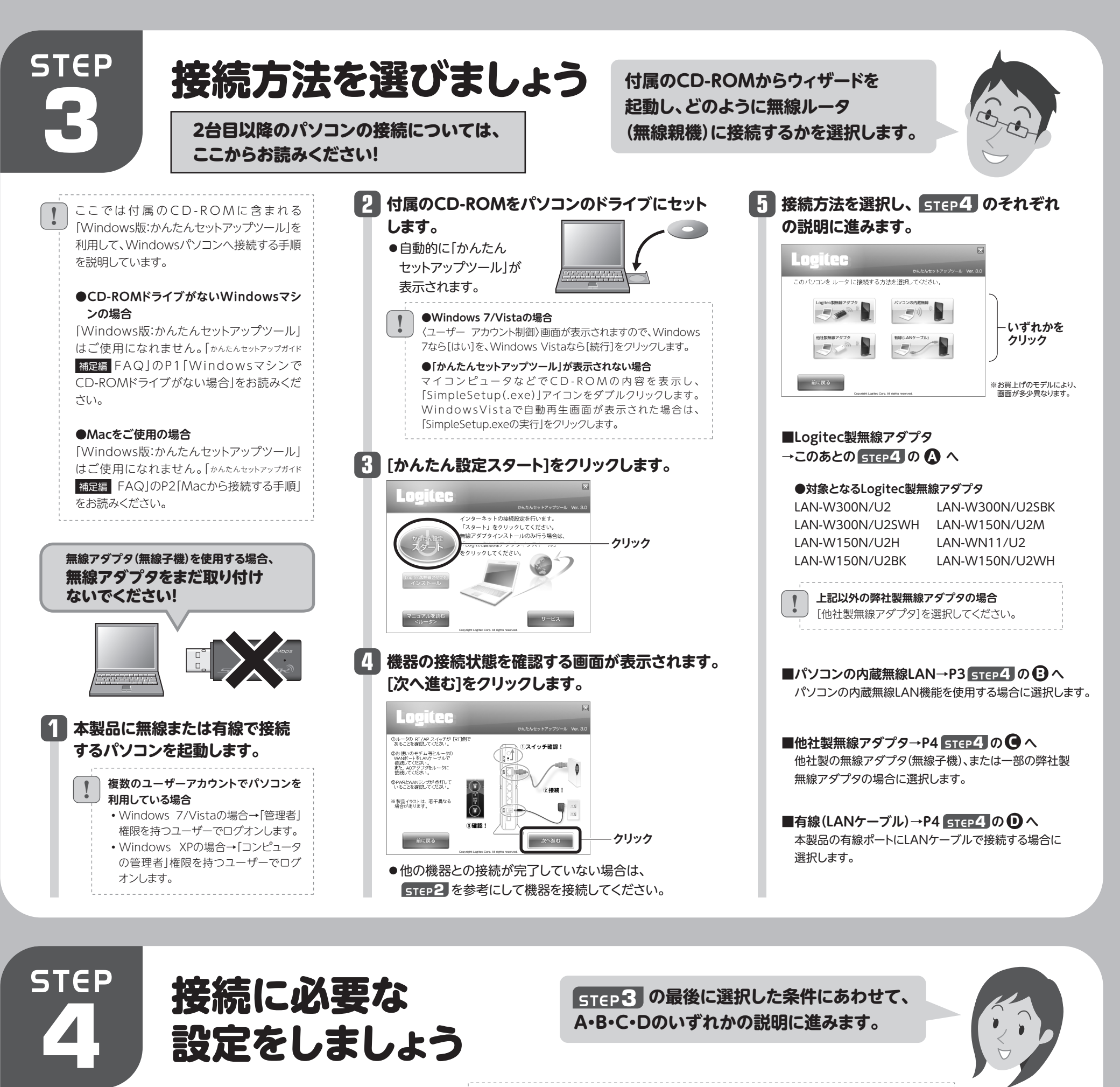

●接続確認後は、電波の届く範囲でご使用 いただけます。

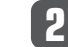

●〈ユーザーアカウント制御〉画面が表示されたとき(Windows 7/Vista) Windows 7の場合は[はい]を、Windows Vistaの場合は [続行]をクリックします。

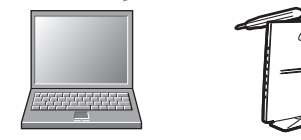

- 
- ●〈Windows セキュリティ〉画面が表示されたとき(Windows 7/Vista) [このドライバソフトウェアをインストールします]をクリックします。
- ●〈ソフトウェアのインストール〉画面が表示されたとき(Windows XP) [続行]をクリックします。

## **ご使用になる無線アダプタの型番を 2 選択し、[次へ進む]をクリックします。**

**無線子機を取り付けるパソコンと 無線ルータの距離を3m以内にします。** **1 3 [インストールする]をクリックします。**

**ご使用の環境によって、確認画面が表示されます。 表示された画面にあわせて処理を実行します。 4**

### **「無線アダプタを接続してください。」と表示されます ので、パソコンに無線アダプタを取り付けます。 5**

**A** Logitec製無線アダプタを使う

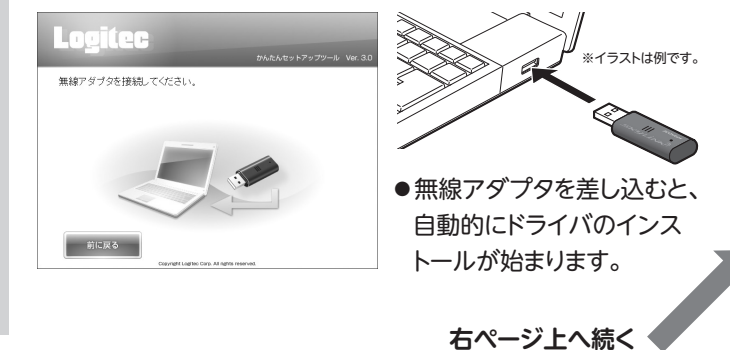

 $|2|$ 

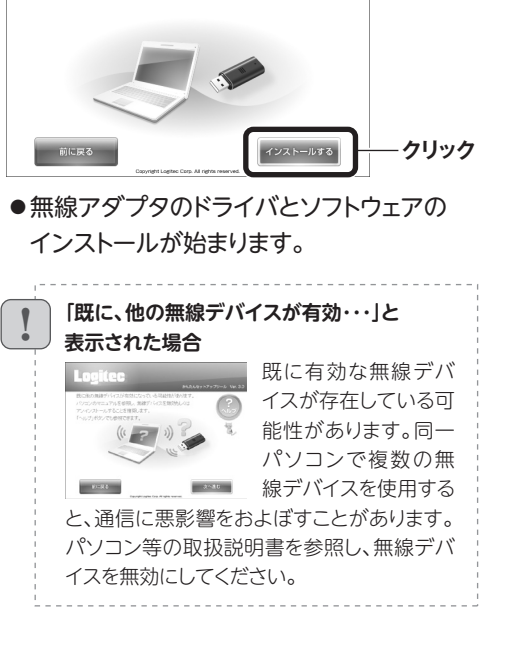

**3m以内(目安)**

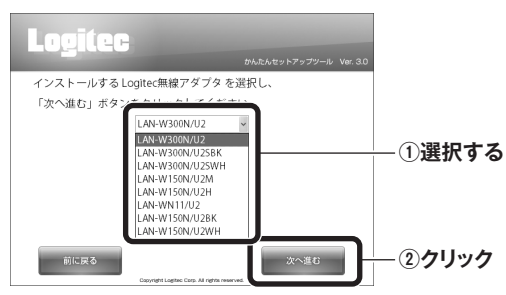

**間違ったボタンを押したとき** 画面右上の[×]をクリックして、「かんたんセットアップツール」を終了し、Logitec無線ドライバをアンインストールし

てください(P3「サービス画面について」参照)。アンインストール後、STEP3の始めから作業をやり直してください。

!

Logitec無線アダプタのドライバをインストールします<br>「インストールする」ボタンをクリックしてください。

Logitec

※1 接続画面には「logitec2ndXX」も表示されますが、Wi-Fiゲーム機接続用です。 選択しないでください。また、「logitec11aXX」は「11a」規格での接続用です。

※2 無線ルータは、どちらの設定でも接続できるように設定されています。

# **3 「 STEP5 インターネットに接続しましょう」へ進みます。**

**コラム** サービス画面について

●3分待っても画面が進まなければ、「ゕんたんセットァップガイド 福足編 FAQ」のP1「CD-ROMの「かんたんセットアップツール」で接続に失敗した場合」をお読みください。

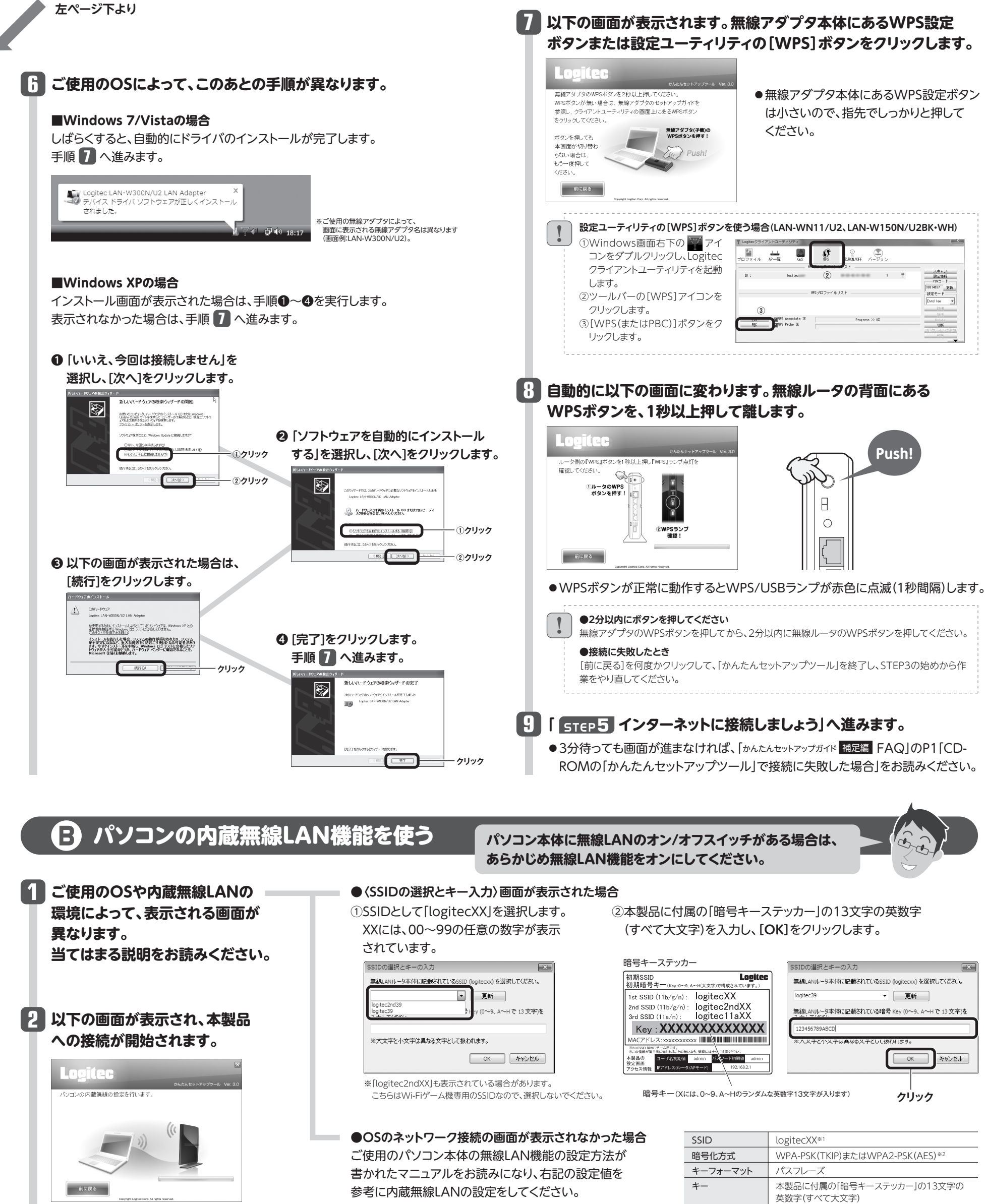

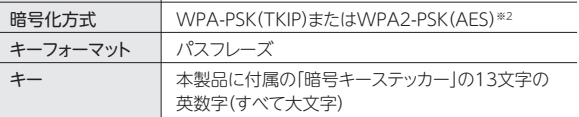

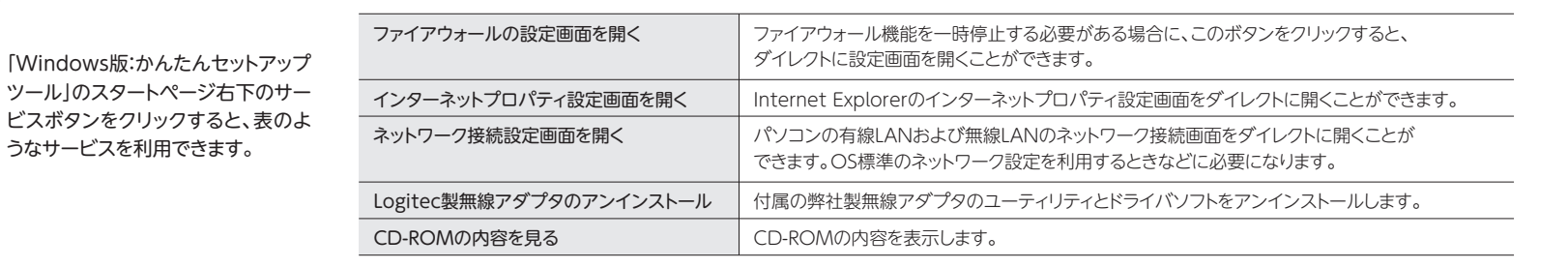

4

パソコンを再起動してSTEP3の始めから作業をやり直してください。

### **他社製無線アダプタのマニュアルを お読みになり、無線LANの接続設定をします。 1**

# **2 無線アダプタの無線LAN設定が完了したら、[次へ進む]をクリックします。**

# **C** 他社製の無線アダプタを使う

### **■他社製無線アダプタに設定する内容※1**

## **接続に失敗したとき**

無線ルータの無線LAN設定と、パソコン側 の無線LAN設定が同じ設定になっている か確認して、再度「かんたんセットアップ ツール」を実行してください。

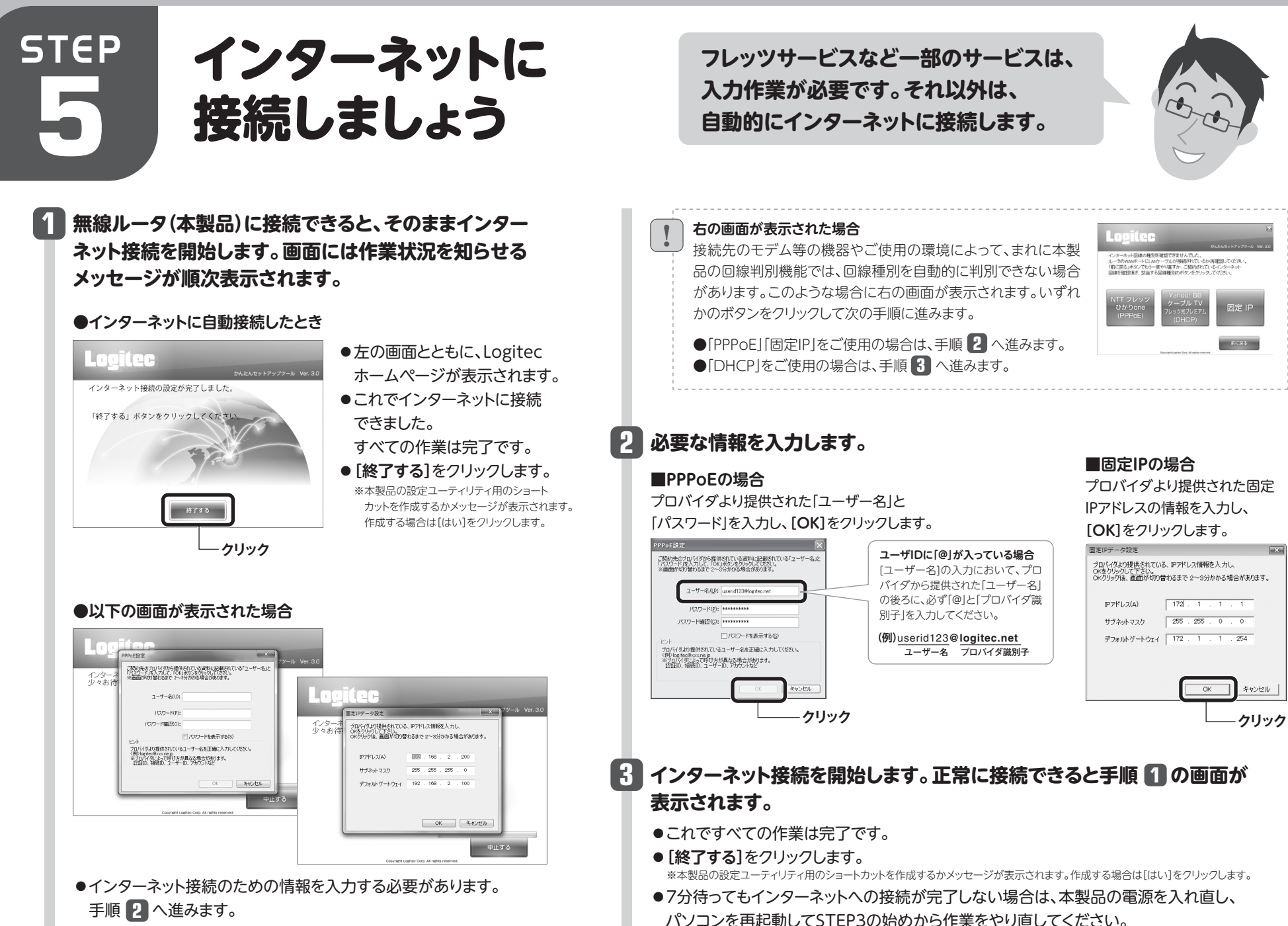

!

●3分待っても画面が進まなければ、「かんたんセットアップガイド 補足編 FAQ」のP1「CD-ROM の「かんたんセットアップツール」で接続に失敗した場合」をお読みください。

# **D** 無線ルータと有線LANで接続して使う

**他社製の無線アダプタに付属のマニュアルを お手元にご用意ください。**

※1 この設定値は、無線ルータが初期値の状態で接続できる設定値です。

※2 接続画面には「logitec2ndXX」も表示されますが、Wi-Fiゲーム機接続用です。選択しないでください。 また、「logitec11aXX」は「11a」規格での接続用です。

※3 無線ルータは、どちらの設定でも接続できるように設定されています。

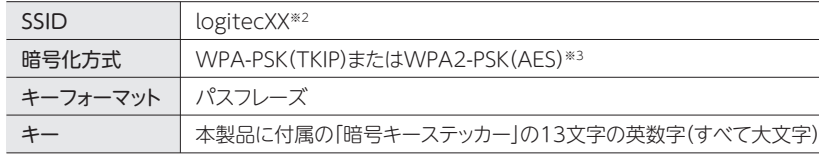

キー 本製品に付属の「暗号キーステッカー」の13文字の英数字(すべて大文字) **3 「 インターネットに接続しましょう」へ進みます。** STEP**5**

### **無線ルータには、有線LAN用に4ポートのハブ機能が搭載されて 2 [次へ進む]をクリックします。 いますので、パソコンと有線LANで接続できます。** パソコンのLANポートとルータのLAN1〜4のいずれか。<br>ポートをLANケーブルで接続してください。<br>接続を確認後「次へ進む」をクリックしてください。 **作業の前に** ! あらかじめパソコンに取り付け(また 有線LAN は内蔵)された有線LANアダプタが ポート 正常に動作していることを確認して おいてください。  $\leftarrow$ 背面 **クリック** 次へ進む **1 無線ルータの背面にある**  $\bf{3}$  | STEP5 インターネットに接続しましょう」へ LANケーブル | LANポートは **LANポートとパソコンを** 1~4のいずれかに **進みます。** 接続します。 **LANケーブルで接続します。** ●3分待っても画面が進まなければ、「かんたんセットアップガイド ▥þ ■補足編 FAQ」のP1「CD-ROMの「かんたんセットアップ ツール」で接続に失敗した場合」をお読みください。

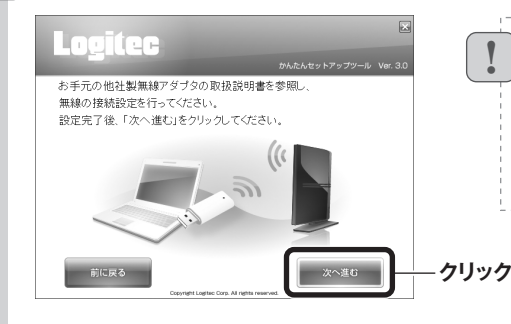